## **INVOICE (IN) TRANSACTION (Header)**

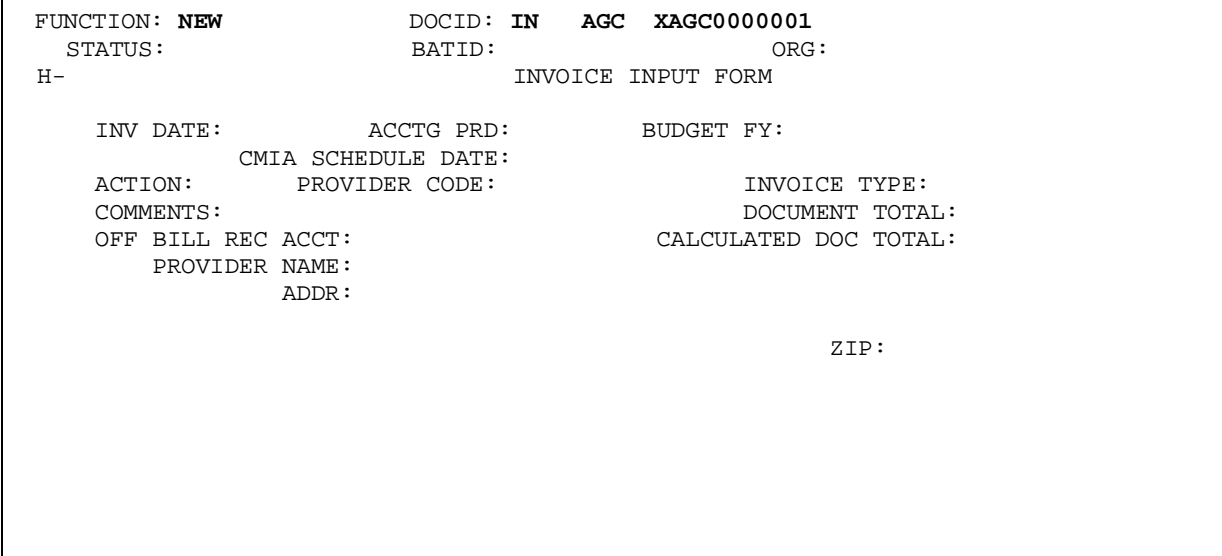

A--\*HD37-TYPE BATID/DOCID & PRESS ENTER

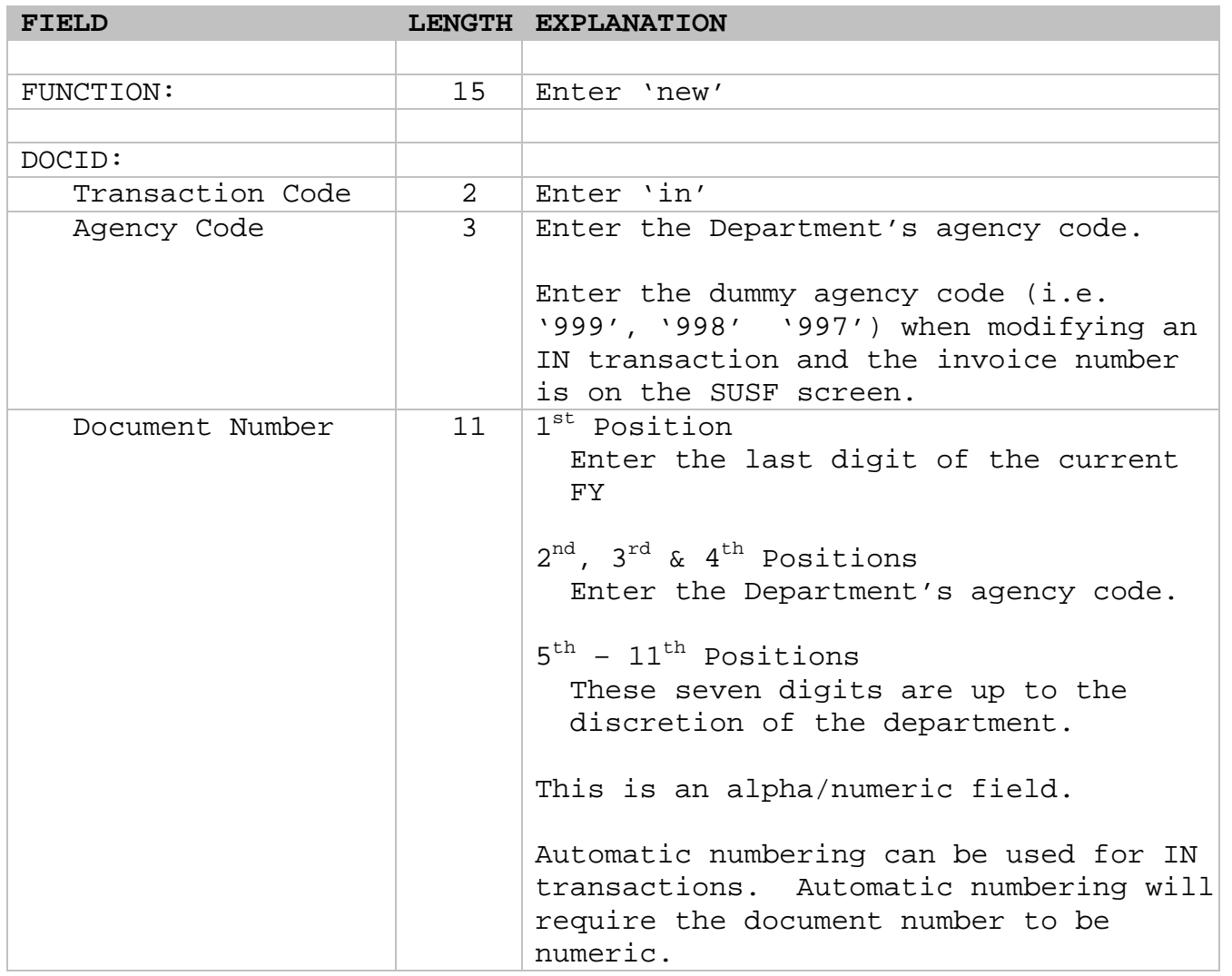

# **IN TRANSACTION (Header) Continued**

ī

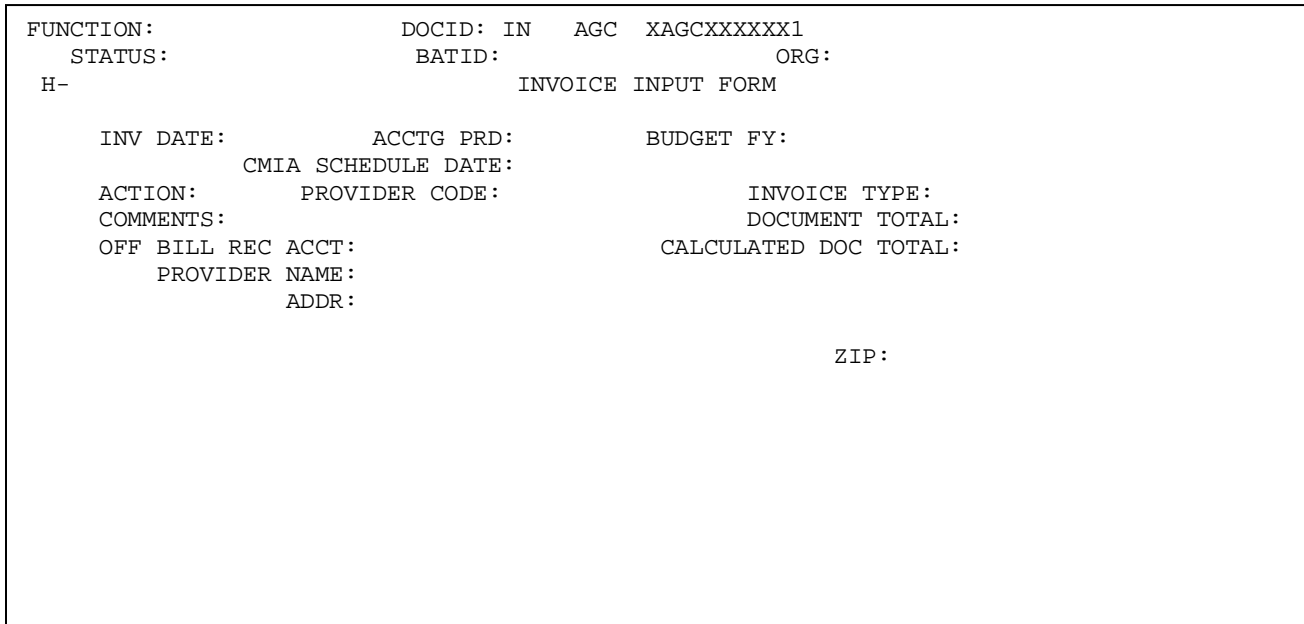

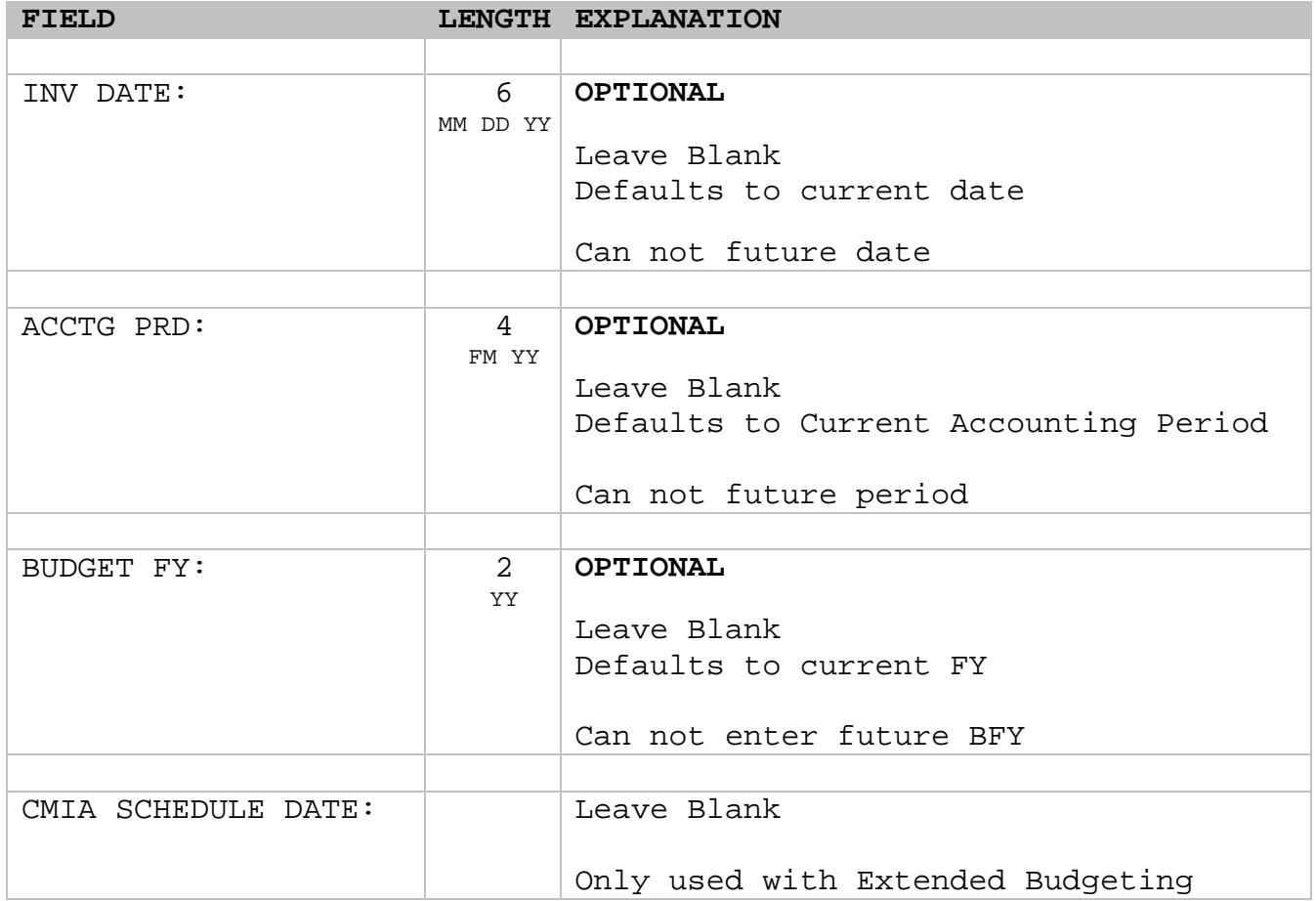

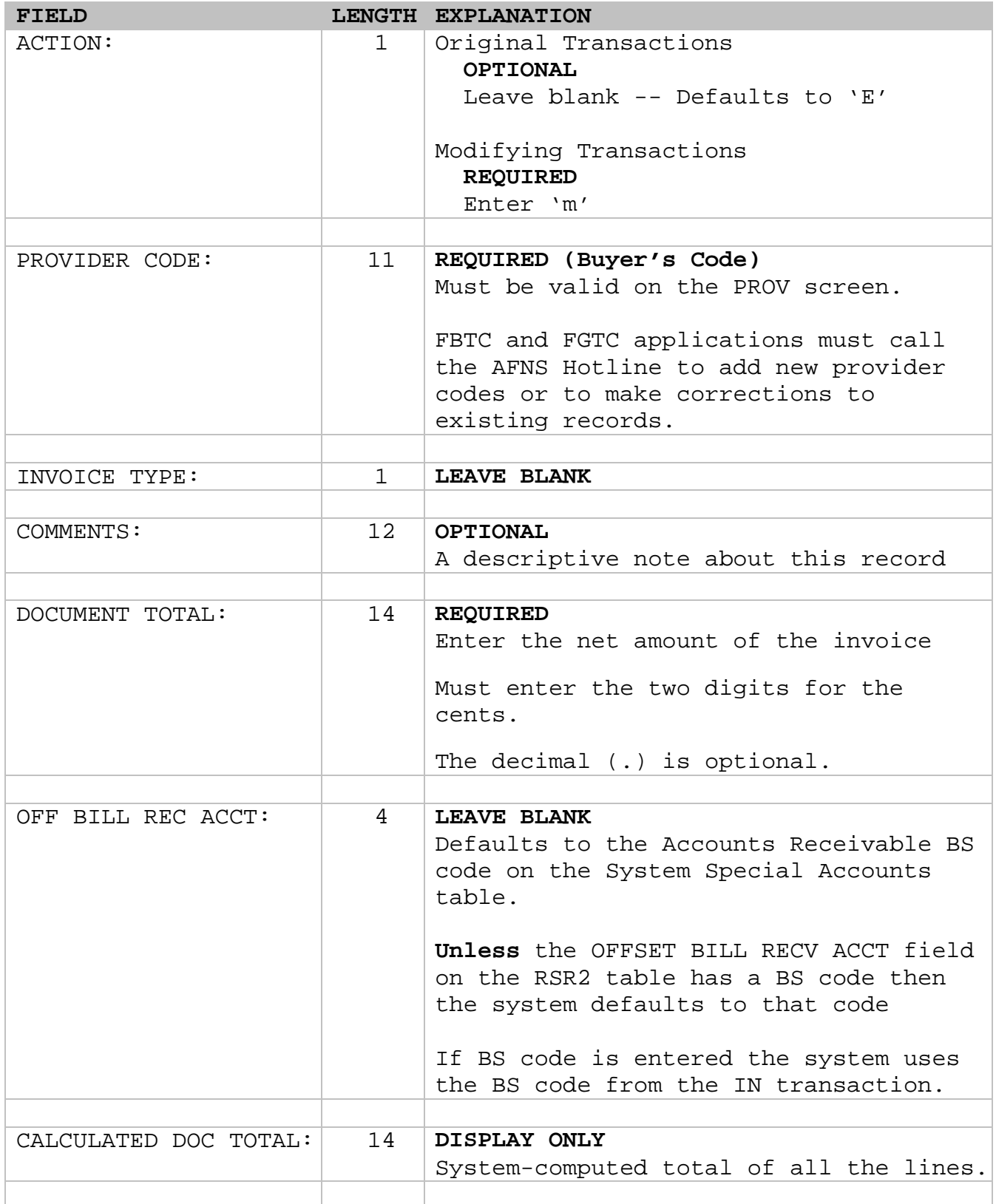

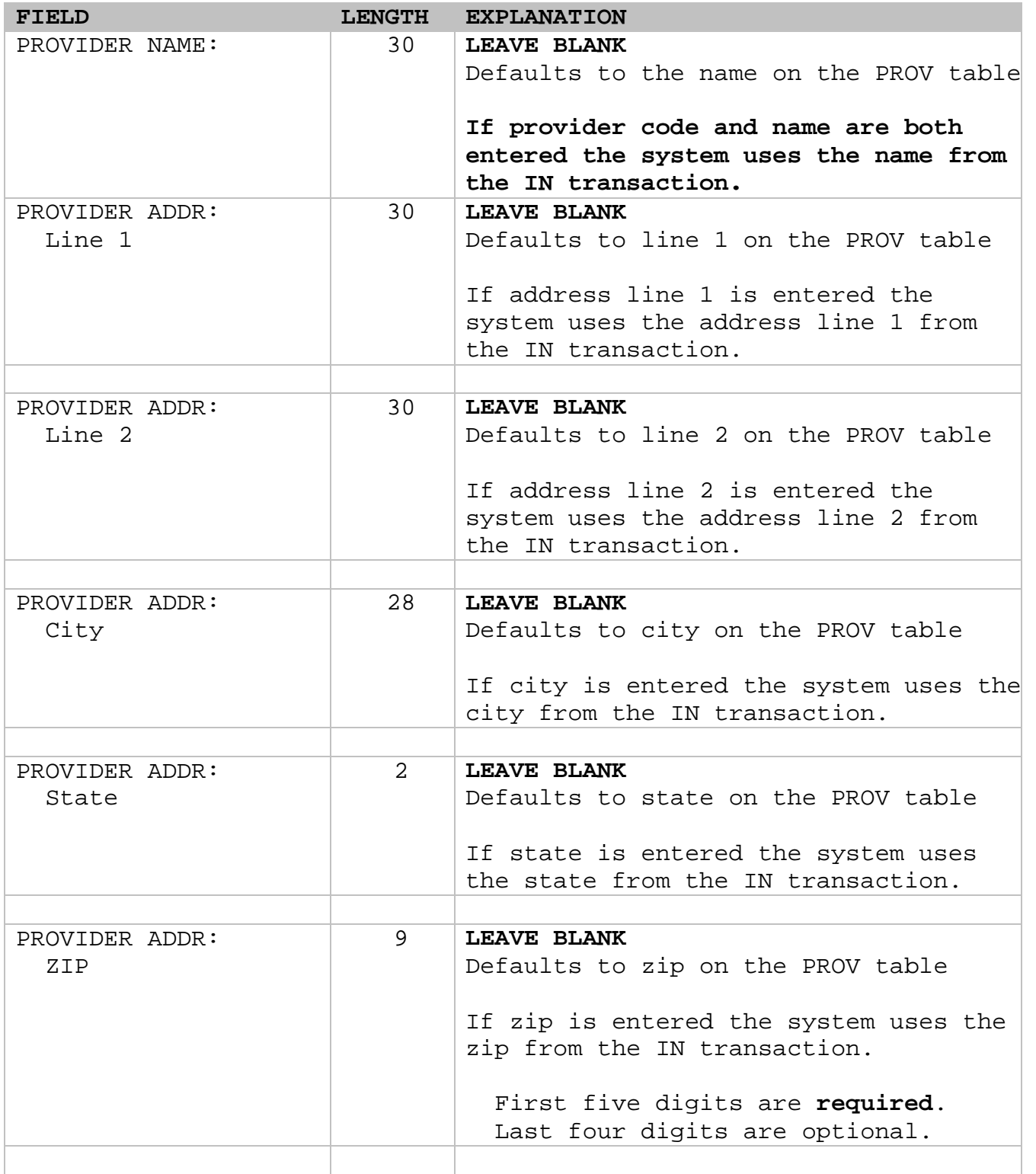

Press enter

## **IN TRANSACTION (Line)**

 $\begin{tabular}{lllllllllll} \multicolumn{2}{c}{\text{\small FUNCTION}}: & & & & \multicolumn{2}{c}{\text{\small DOCID}}: & \multicolumn{2}{c}{\text{\small NAGC}}& \multicolumn{2}{c}{\text{\small AGC}}: & & \\ & & & & \multicolumn{2}{c}{\text{\small DOCID}}: & \multicolumn{2}{c}{\text{\small NAGC}}& \multicolumn{2}{c}{\text{\small NAGG}}: & & \\ & & & & \multicolumn{2}{c}{\text{\small DCTD}}: & \multicolumn{2}{c}{\text{\small NAGC}}& \multicolumn{2}{c}{\text{\small NAGG}}: & & \\ \multicolumn{$ ORG: 000-000 OF 000 LINE SUB REV SUB REV SUB FUNC SUB NO FUND AGENCY ORG ORG ACTIVITY SRCE REV APPR UNIT TION OBJ OBJ ---- ---- ------ ---- --- -------- ---- --- --------- ---- ---- --- JOB REPT BS TXT NUMBER CATG ACCT FLG AMOUNT I/D DESCRIPTION -------- ---- ---- --- --------------- --- ------------------------------ **01- 02- 03- 04- 05- 06-** 

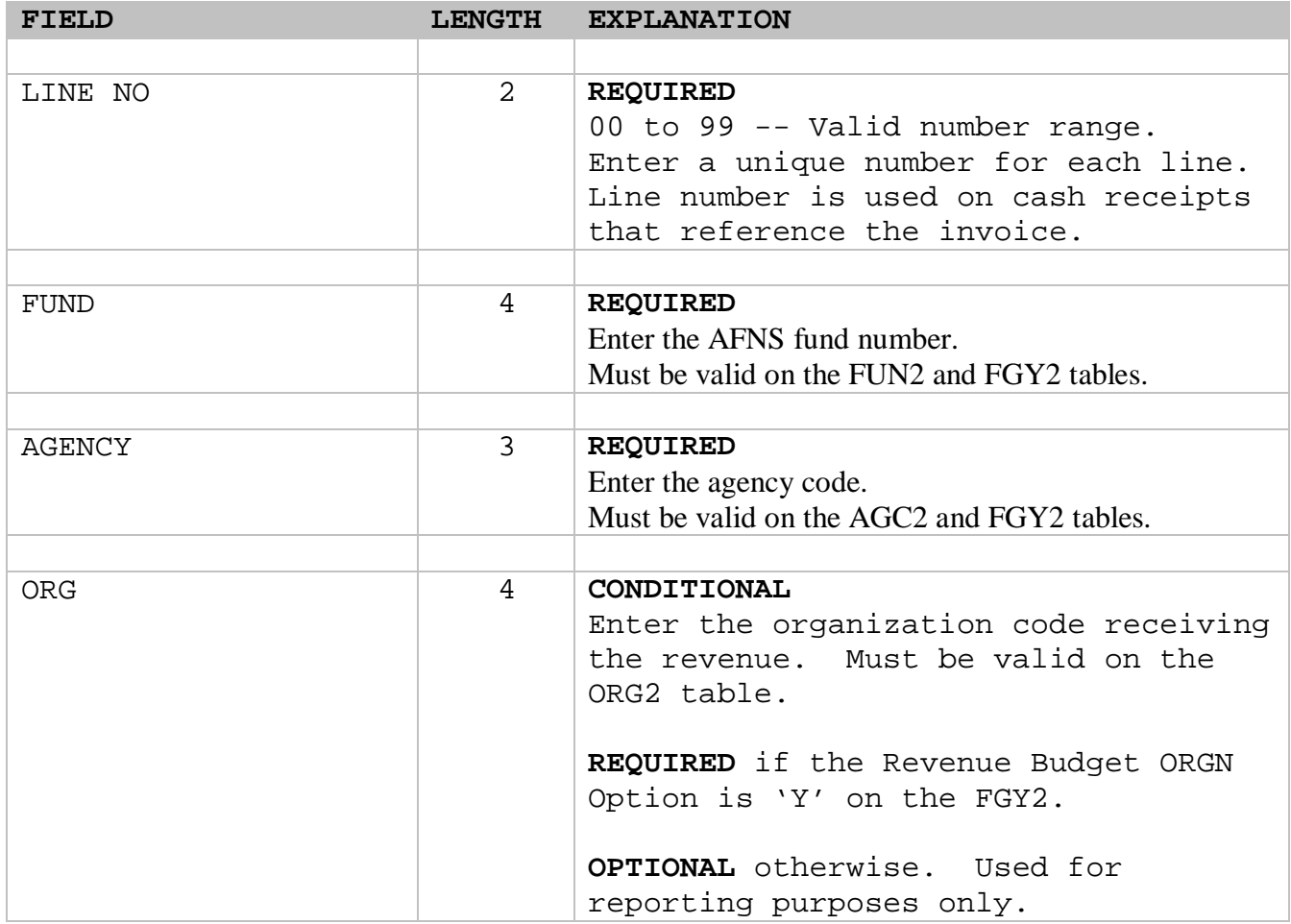

# **IN TRANSACTION (Line) Continued**

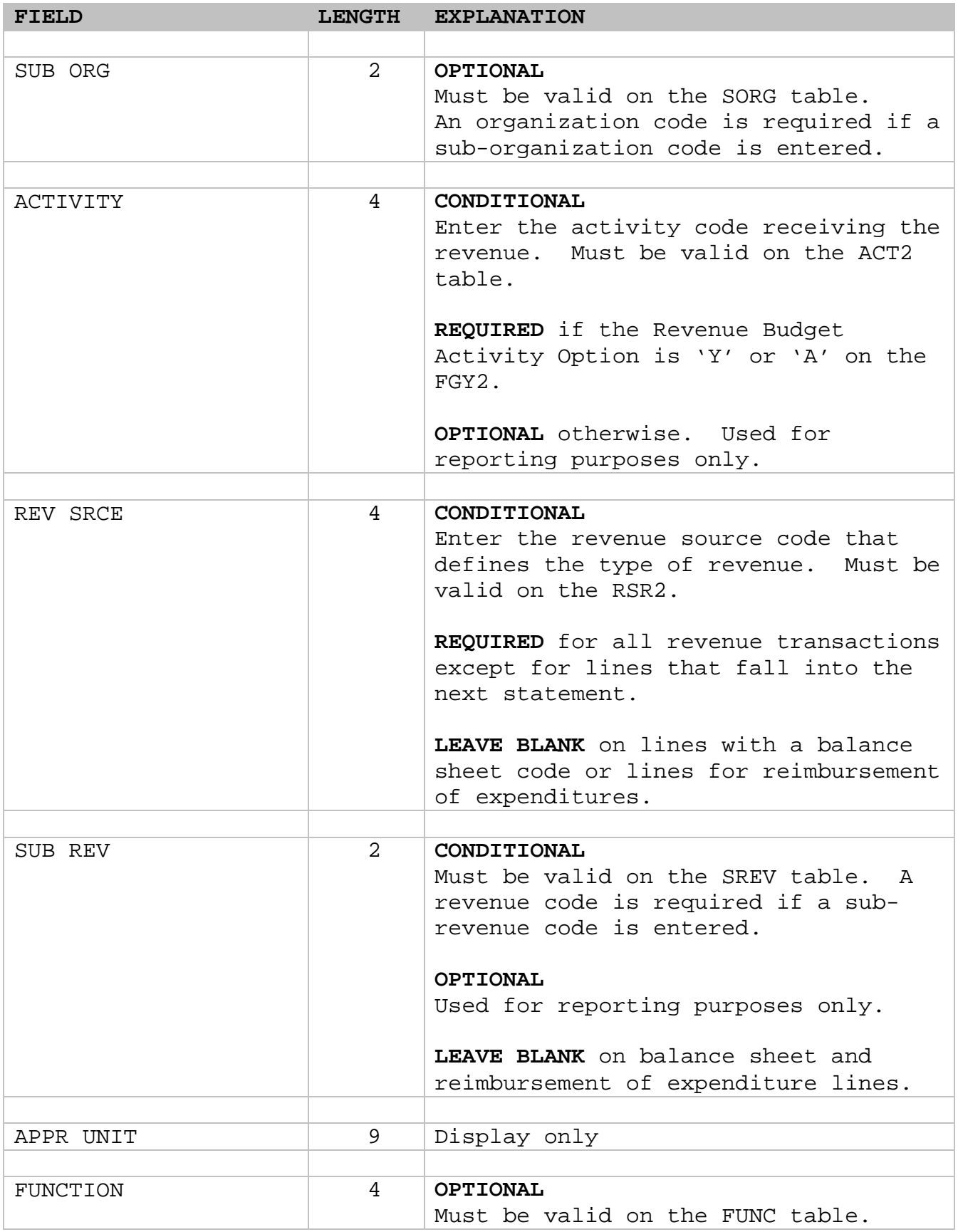

# **IN TRANSACTION (Line) Continued**

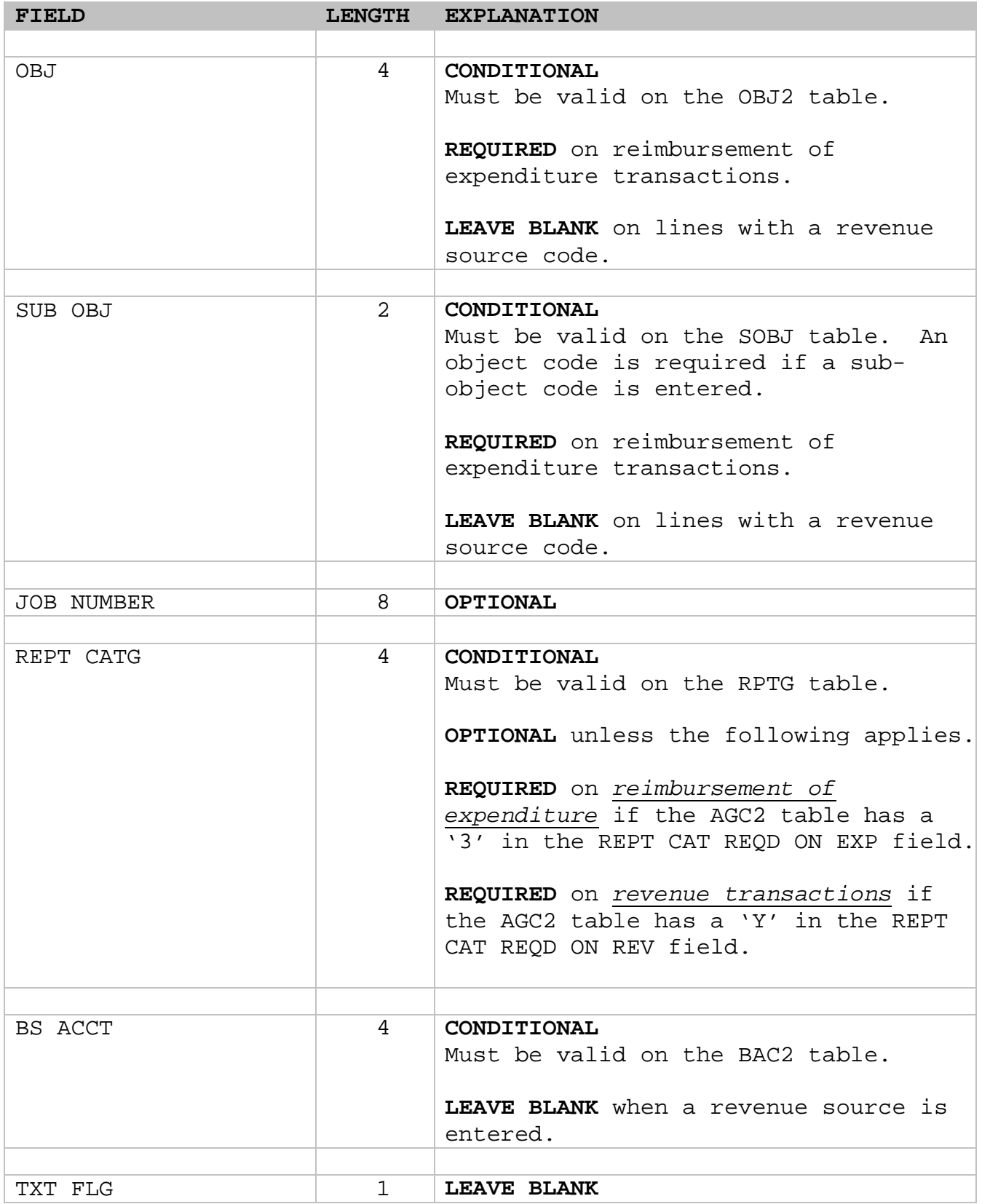

## **IN TRANSACTION (Line) Continued**

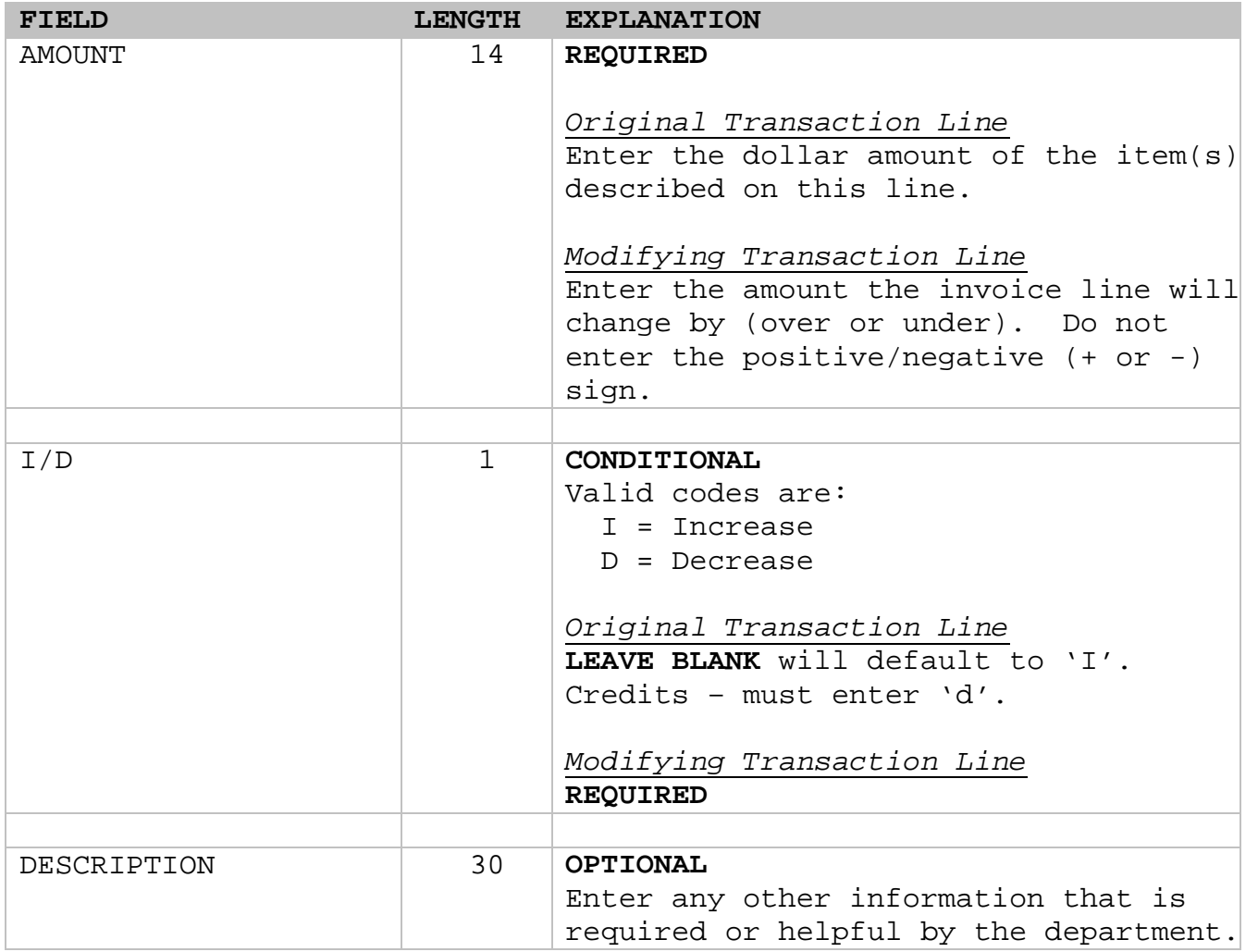

**Note**: When referencing a Revenue Source code, *only* the following account coding should be on the invoice (IN) transaction: Fund, Agency, and Revenue Source. If an agency requires an organization code on its AFNS Revenue Budget, the Fund, Agency, Organization, and Revenue Source account coding should be referenced on the IN transaction (with the CAS XWLK table set up to reflect the Fund, Agency, Organization on the AFNS side crossing to the Fund, Agency on the CAS side).

**Edit** – Scheduling the transaction: Enter 'ed' in the function Press enter **Run** – Processing/Accepting the transaction: Enter 'r' in the function Press enter

# **Modifying an EXISTING Invoice Transaction**

Purpose: To enter and process an invoice (IN) modification transaction.

Illustrates: How to Research Creating a document from SUSF Data entry Perform a function of run

I. If original Invoice transaction is still on the AFNS SUSF screen see the following instructions. If the original Invoice transaction is no longer on the AFNS SUSF screen see page 11.

**Scan the AFNS SUSF screen for the original IN transaction entry. Accepted transactions stay on AFNS SUSF screen for five days business days. This original entry gives the data that must be entered on the modifying transaction, such as the below data:**

Provider Code Must be the same on original and modifying<br>Line No 10 To increase or decrease an existing line the To increase or decrease an existing line the correct line number must be used.

> To create a new line, assign the next line number.

Increasing or decreasing existing line:

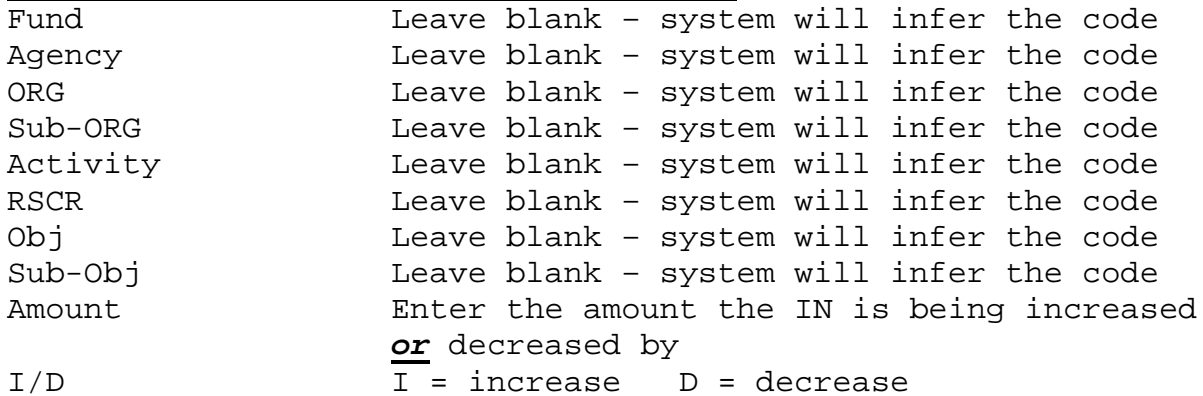

Creating a new line:

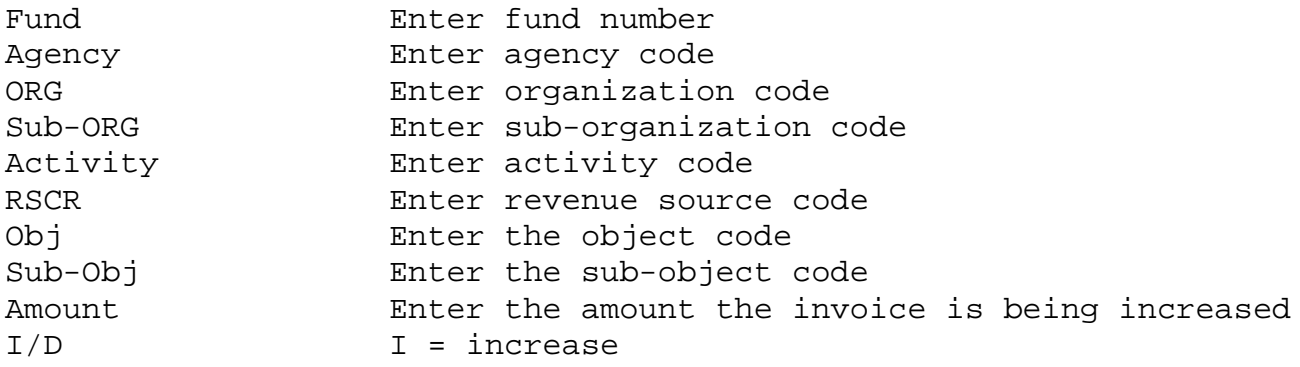

II. Original Invoice transaction that is no longer on the AFNS SUSF screen must follow the below instructions:

Research by viewing the AFNS OINH/OINL Tables

ACTION: S SCREEN: OINH USERID: AFNS O P E N I N V O I C E H E A D E R I N O U I R Y INVOICE NUMBER= TYPE: **PROVIDER NUMBER: BUDGET FY:**  NAME: ADDRESS: : CITY/STATE: ZIP: COMMENTS: CMIA SCHED DATE: INVOICE DATE: INVOICE AMOUNT: CLOSED AMOUNT:

Enter 's' in the ACTION Key in the Invoice Number in the INVOICE NUMBER field Press 'ENTER'

Open Invoice Header Inquiry (OINH) gives the Provider Number and Budget Fiscal Year which will be used on the modifying transaction.

After reviewing the data on OINH, enter an 'L' in the action and press 'ENTER' to display OINL.

ACTION: S SCREEN: OINL USERID: AFNS O P E N I N V O I C E L I N E I N Q U I R Y INVOICE NUMBER=  $LINE$  NUMBER= FUND: <br>AGENCY: ORG/SUB-ORG: APPR UNIT: ACTIVITY:  $\begin{array}{ccc} \text{AGENCY}: & \text{ORG}/\text{SUB}-\text{ORG}: & \text{FUNCTION}: & \end{array}$ APPR UNIT:  $\begin{array}{ccc} \text{ACTIVITY:} \end{array}$  FUNCTION: OBJ/SUB-OBJ: REV/SUB-REV: BS ACCOUNT: REPT CAT:  $JOB NO:$  PROJECT: OFFSET BILL RECV ACCT: LINE AMOUNT: COLLECTED AMOUNT: CLOSED AMOUNT: DESCRIPTION: TEXT FLAG:

Ξ

The Open Invoice Line Inquiry (OINL) table displays the following data that will be used on the modifying transaction:

- Line Number
- \* Fund
- \* Agency
- \* ORG/SUB-ORG
- \* Activity
- \* OBJ/SUB-OBJ
- \* REV
- \* REPT CAT Line Amount

\*Indicates the fields that will automatically be brought in with an IN modification on an existing line. The remaining fields will have to be keyed manually.

Also the following fields will assist in entering the modifying transaction.

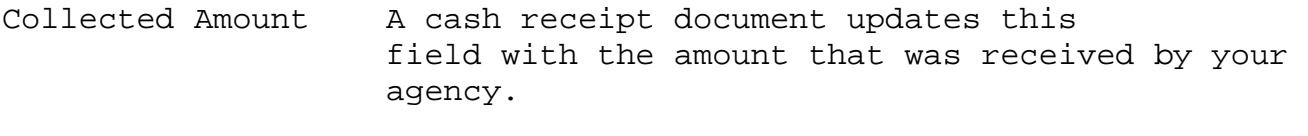

Closed Amount The system will not allow a modifying decrease transaction to accept when the Closed Amount equals the Line Amount.

## INTERFUND INVOICES:

For IN modifications, integration programs will check the IFSH table to verify that the 'Voucher Pending' field is blank. An invoice cannot be modified if the buyer agency has entered a payment voucher referencing the IN transaction. Contact the AFNS hotline for further instructions if this scenario occurs.

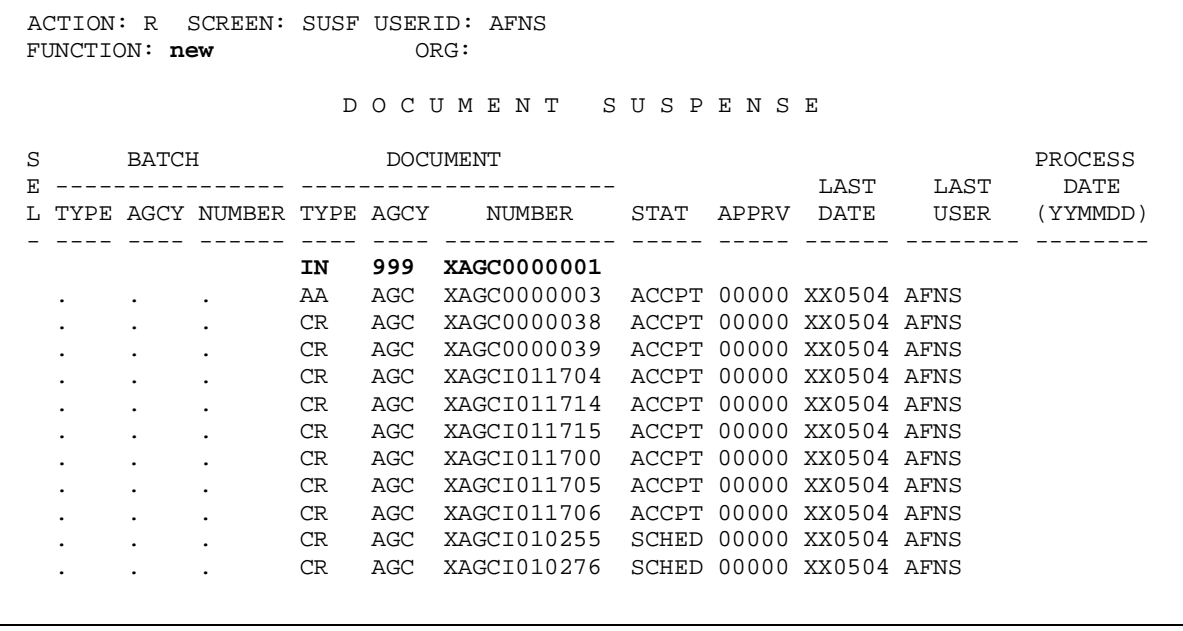

To modify an invoice, the document ID **must** have the same invoice number. However, the system will not allow two documents on the AFNS SUSF screen with identical document IDs (example: IN AGC XAGC0000001). In order to create a modification to an invoice and the original entry is still on the AFNS SUSF screen, the user **must** make the document ID unique by using a dummy agency code (example: IN 999 XAGC0000001).

Enter '**new'** in the function.

On the first line enter the following:

Enter **'in'** in the document type

Enter **'999'** for the agency

Enter document number **'XAGC0000001.**

Press '**ENTER**'

**IN Modification Document Created**

|       | FUNCTION:<br>STATUS:                 | BATID:                                                 |  | DOCID: IN 999 XAGC0000001 | ORG:                  |  |
|-------|--------------------------------------|--------------------------------------------------------|--|---------------------------|-----------------------|--|
| $H -$ |                                      |                                                        |  | INVOICE INPUT FORM        |                       |  |
|       |                                      | INV DATE: ACCTG PRD:<br>CMIA SCHEDULE DATE:            |  | BUDGET FY:                |                       |  |
|       | COMMENTS: correction                 | $ACTION: m$ PROVIDER CODE: $agcy0100000$ INVOICE TYPE: |  |                           | DOCUMENT TOTAL: 0.00  |  |
|       | OFF BILL REC ACCT:<br>PROVIDER NAME: | ADDR:                                                  |  |                           | CALCULATED DOC TOTAL: |  |
|       |                                      |                                                        |  |                           | ZIP:                  |  |
|       |                                      |                                                        |  |                           |                       |  |
|       |                                      |                                                        |  |                           |                       |  |
|       |                                      |                                                        |  |                           |                       |  |
|       |                                      |                                                        |  |                           |                       |  |
|       |                                      |                                                        |  |                           |                       |  |

The ACTION field in the Header Section has an **'m'** for modify.

Enter the provider code, must be the same as the original (see the AFNS OINH table).

Enter the amount the invoice is being increased **or** decreased by. Do **not** enter the positive/negative sign  $(+$  or  $-$ ).

NOTE: If decreasing an original line by one amount and increasing a new line with the same amount, the net result will be zero. Therefore, the IN document total for this modification will equal zero.

Press 'ENTER'

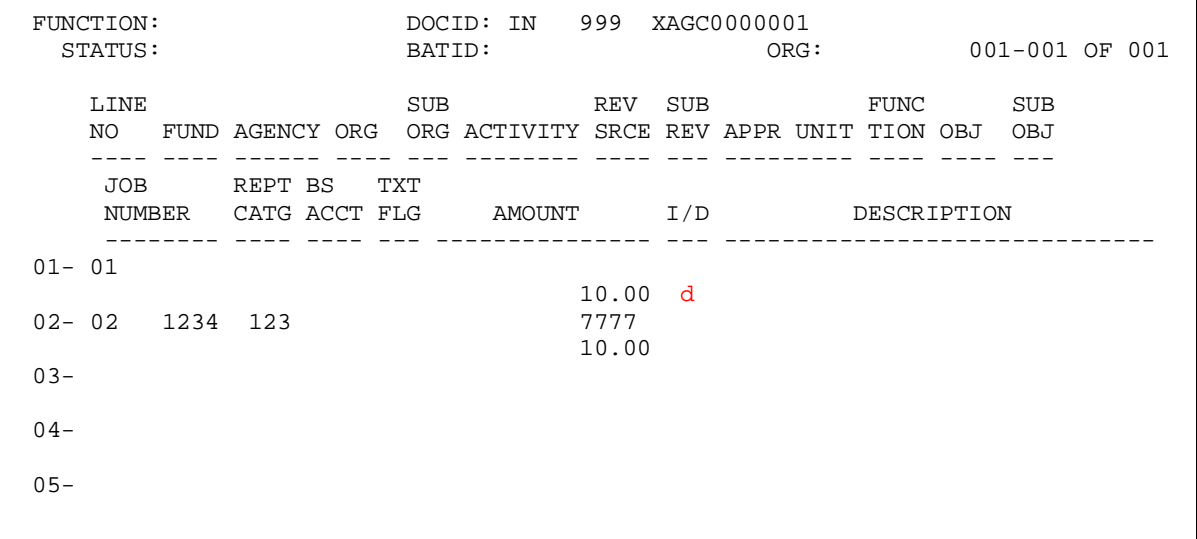

Increasing or Decreasing Existing Line: Enter the line number that is being changed

Enter the amount the invoice is being increased or decreased. Do not enter the positive/negative sign (+ or -).

The system requires the 'I/D' field to have a 'D' when decreasing.

The system defaults to 'I' when the 'I/D' field is blank.

Creating a New Line:

Ξ

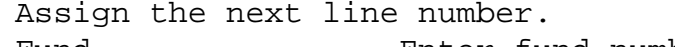

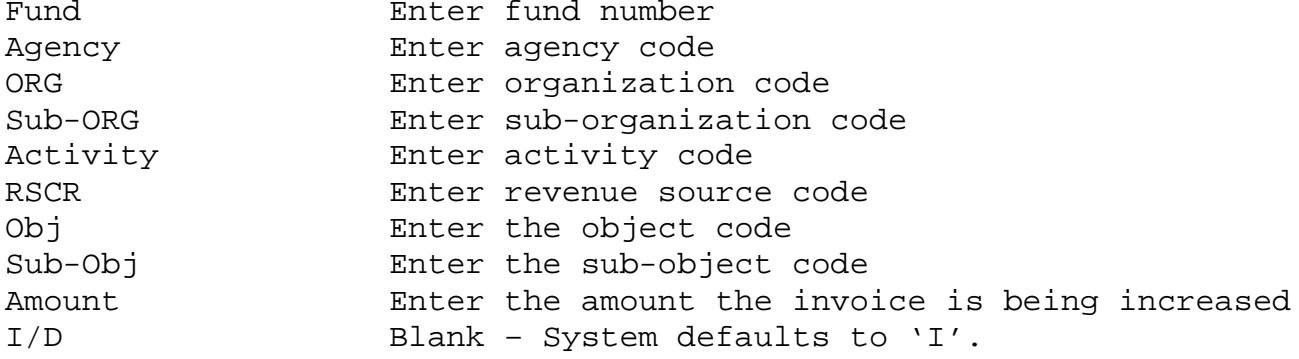

## INTERFUND INVOICES:

An IN transaction can only have multiple lines in AFNS **if** the CAS crosswalk tables (XWLK, OWLK, BRWK) list one set of account coding. All of the lines entered into AFNS must **all** cross to the same set of account coding in CAS (Fund, Agency, Org, Sub-Org, Activity, Appr, Object and Sub-Object).

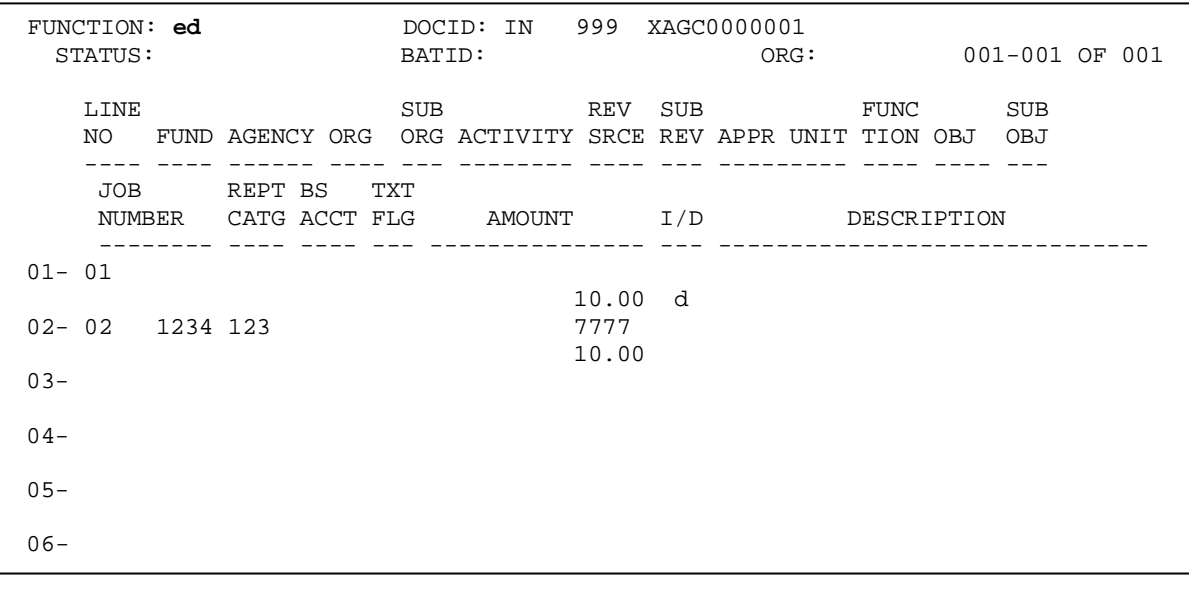

Type an **'ed'** in the function to edit the document.  $\overline{z}$ 

#### Press '**ENTER'**

FUNCTION: DOCID: IN 999 XAGC0000001<br>STATUS: SCHED BATID: ORG: STATUS: SCHED<br>H-INVOICE INPUT FORM INV DATE: ACCTG PRD: BUDGET FY: CMIA SCHEDULE DATE: ACTION: M PROVIDER CODE: AGCY0100000 INVOICE TYPE: COMMENTS: CORRECTION<br>OFF BILL REC ACCT: CALCULATED DOC TOTAL: 0.00 PROVIDER NAME: FINANCE ADDR: P O BOX 302602 100 N UNION STREET MONTGOMERY, AL 2IP: 36130-2602 **A--\*HP00-NO ERRORS DETECTED**  i.

The informative message of '**NO ERRORS DETECTED**' will appear when no errors are discovered.

#### **Notes**:

- If you get the warning message 01-A122W-NEW LINE ADDED TO IN and you were not adding another/new line to the invoice, please verify the information keyed on the invoice modification. This information can be viewed on the AFNS OINH and OINL tables.
- When referencing a Revenue Source code, *only* the following account coding should be on the invoice (IN) transaction: Fund, Agency, and Revenue Source. If an agency requires an organization code on its AFNS Revenue Budget, the Fund, Agency, Organization, and Revenue Source account coding should be referenced on the IN transaction (with the CAS XWLK table set up to reflect the Fund, Agency, Organization on the AFNS side crossing to the Fund, Agency on the CAS side).

## **Perform A Function Of Run**

The document can be processed through nightly cycle or the function of 'r' (run) can be performed on the document.

Example below:

Type an **'r'** in the function to run the document. FUNCTION: **R** DOCID: IN 999 XAGC0000001 STATUS: SCHED BATID: ORG: H- INVOICE INPUT FORM INV DATE: ACCTG PRD: BUDGET FY: CMIA SCHEDULE DATE: ACTION: M PROVIDER CODE: AGCY0100000 INVOICE TYPE:<br>COMMENTS: CORRECTION DOCUMENT TOTAL: 0.00 COMMENTS: CORRECTION DOCUMENT TOTAL: 0.00 OFF BILL REC ACCT: CALCULATED DOC TOTAL: 0.00 PROVIDER NAME: FINANCE ADDR: P O BOX 302602 100 N UNION STREET MONTGOMERY, AL 2IP: 36130-2602 **A--\*HP00-NO ERRORS DETECTED** 

Press '**ENTER'**

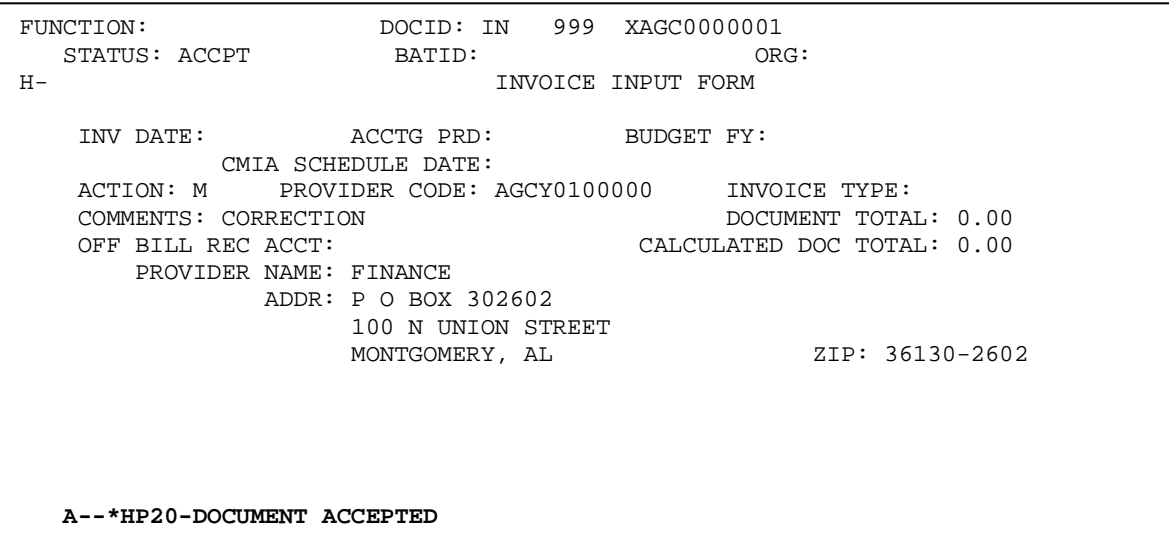

The informative message of '**DOCUMENT ACCEPTED**' will appear.